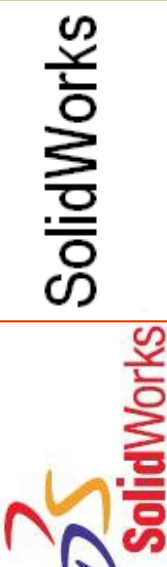

## **Introdução ao** *SolidWorks* **(I): Funcionalidades Básicas**

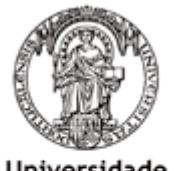

Universidade do Porto

Faculdade de Engenharia

**FEUP** 

### João Manuel R. S. Tavares Joaquim Oliveira Fonseca

**DEMEC** DEPARTAMENTO DE ENGENHARIA MECÂNICA

## *Bibliografia*

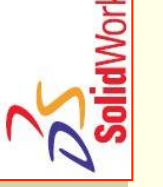

n *SolidWorks 2014 – Teacher Guide* **SolidWorks** 

n *SolidWorks 2014 – Student Workbook* **SolidWorks** 

n *Help* da aplicação

**■** *Tutorial on-line da aplicação* 

## *O que ê o SolidWorks?*

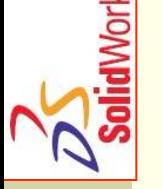

- n O *SolidWorks* é uma aplicação de desenho automático com parametrização;
- No *SolidWorks*, esboçam-se ideias e realizam-se experiências com diferentes desenhos de forma a criar modelos 3D;
- O *SolidWorks* é utilizado por estudantes, *designers*, engenheiros e outros profissionais para produzir componentes (*part*) simples e complexos, conjuntos (*assembly*) e desenhos (*drawing*).

## *O Modelo do SolidWorks*

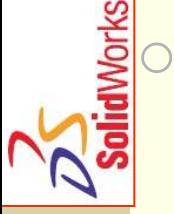

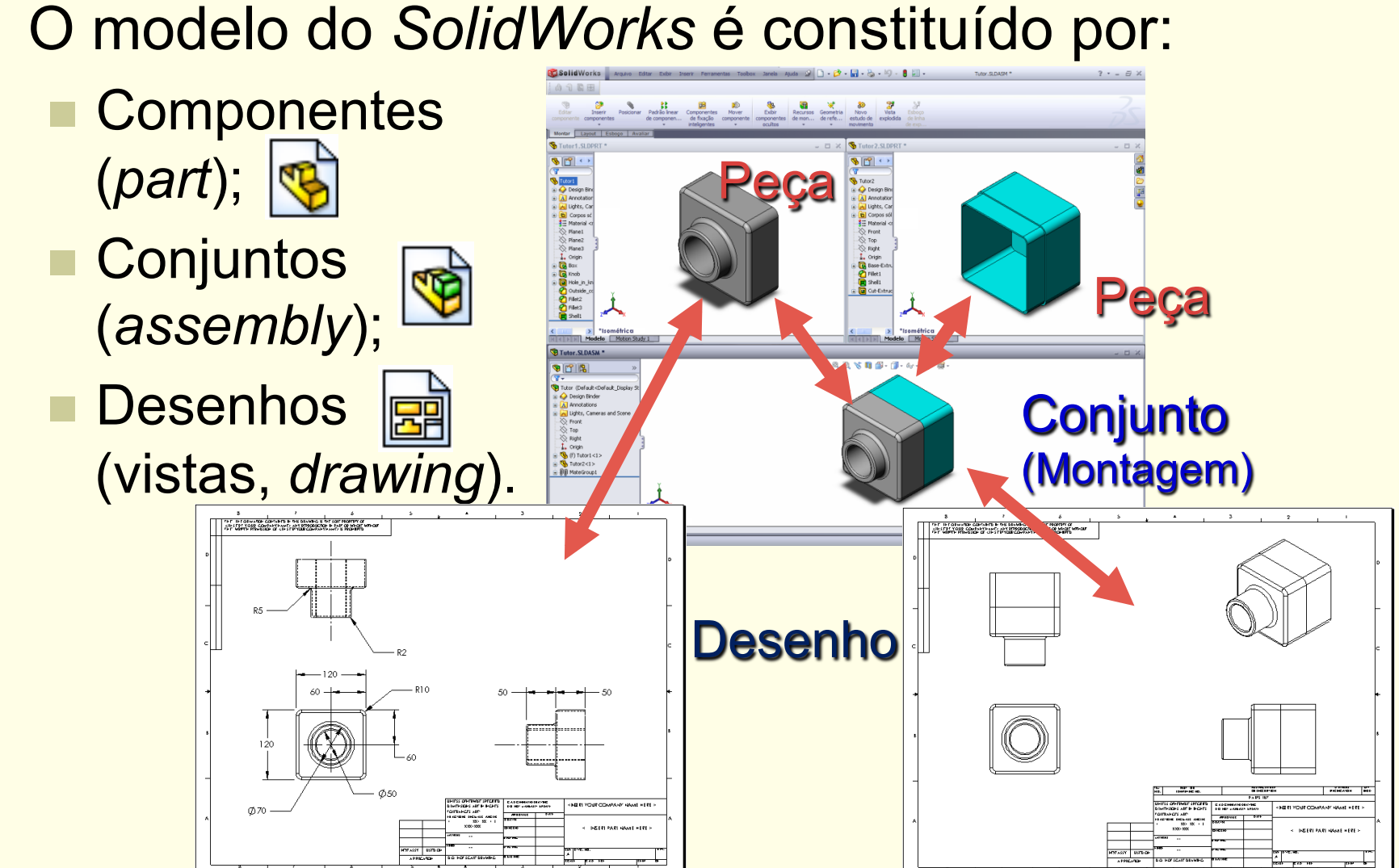

@2014 JST/JOF CFAC: Introdução ao SolidWorks (I): Funcionalidades Básicas 4

# SolidWorks

### *Features*

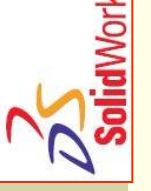

- As *features* são blocos de construção de um componente.
- As *features* são as formas (elementos geométricos simples) e as operações (aplicadas aos elementos) com

que se constrói um componente.

*Janela da "features tree"* 

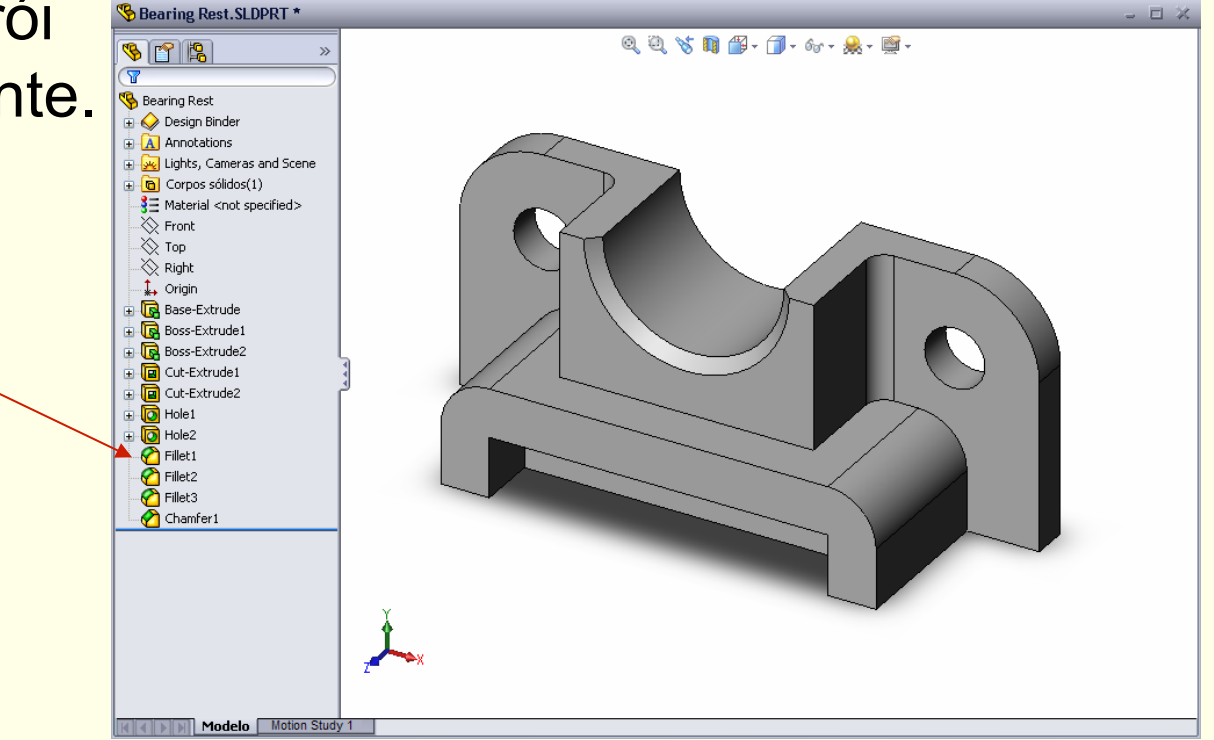

- 
- *Base feature* (base)
	- Primeira *feature* de uma peça;

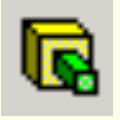

- Criada a partir de um esboço 2D;
- É a forma de base à qual as outras *features* serão Adicionadas/Subtraídas/...

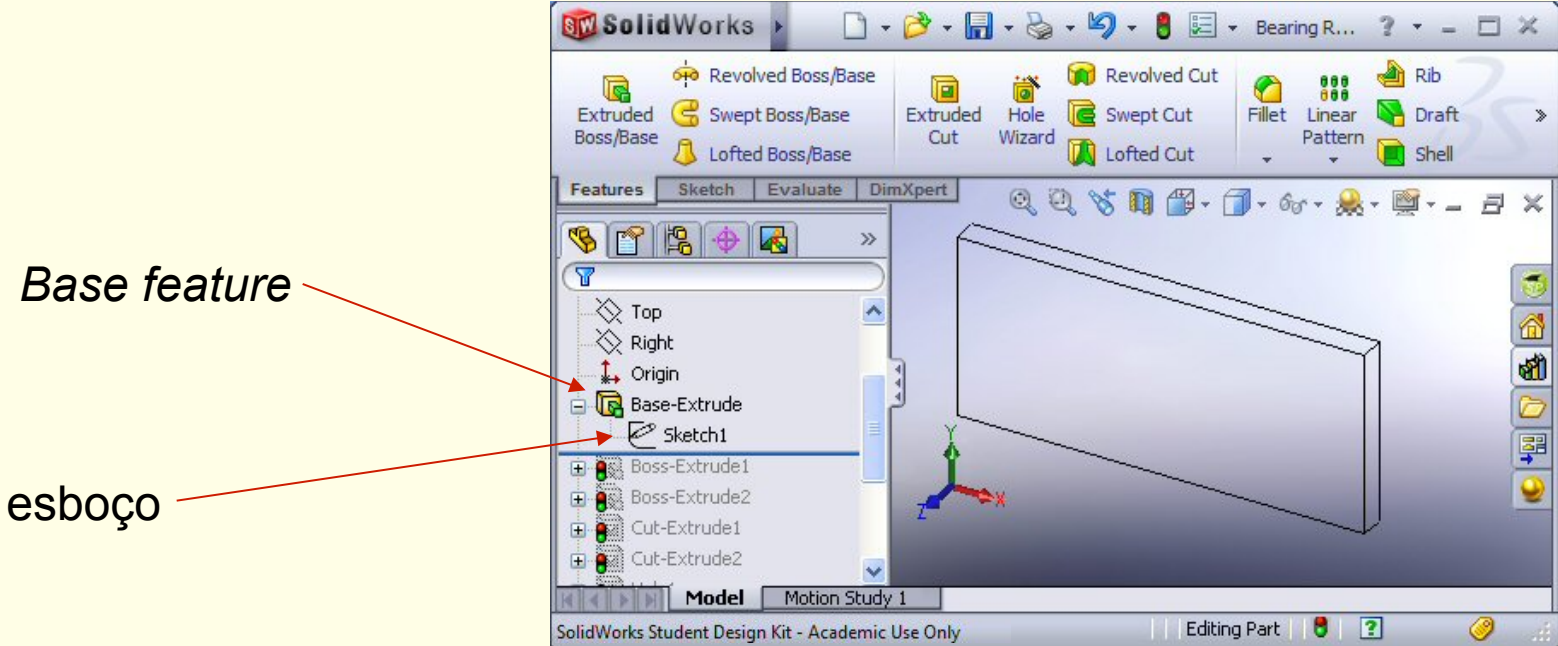

@2014 JST/JOF 6 CFAC: Introdução ao SolidWorks (I): Funcionalidades Básicas

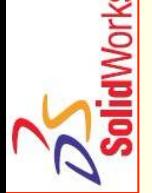

- *Boss feature* (ressalto)
	- n Adiciona material à peça (ver *merge*);

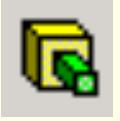

- Criada a partir de um esboço 2D;
	- Deve ser acrescentada ao resto da peça.

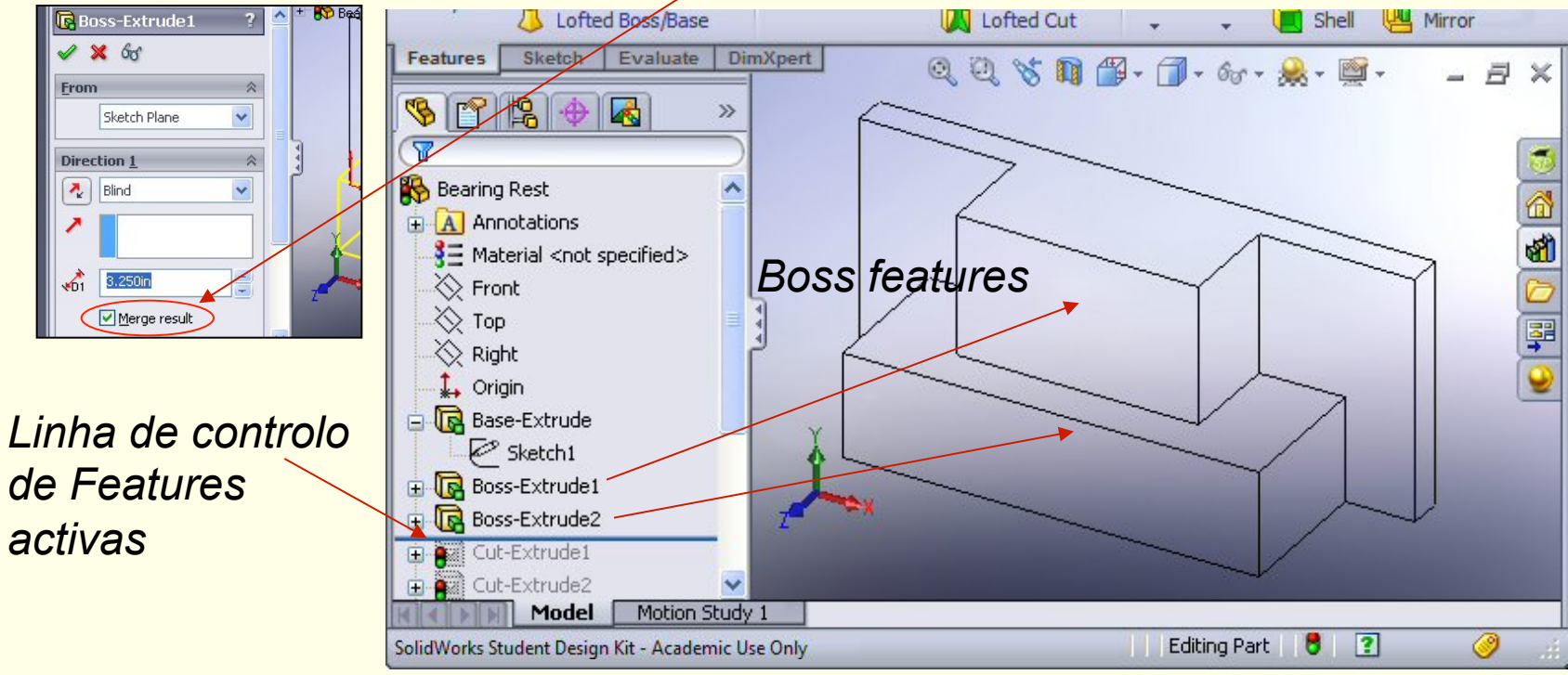

@2014 JST/JOF **1986 CEAC: Introdução ao SolidWorks (I): Funcionalidades Básicas** 1986 1997 - 2008 1999 1999 1999

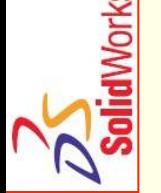

*Cut feature* (de corte)

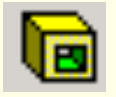

- n Remove material de uma peça (ver *merge*);
- Criada a partir de um esboço 2D;
- Deve ser subtraída ao resto da peça.

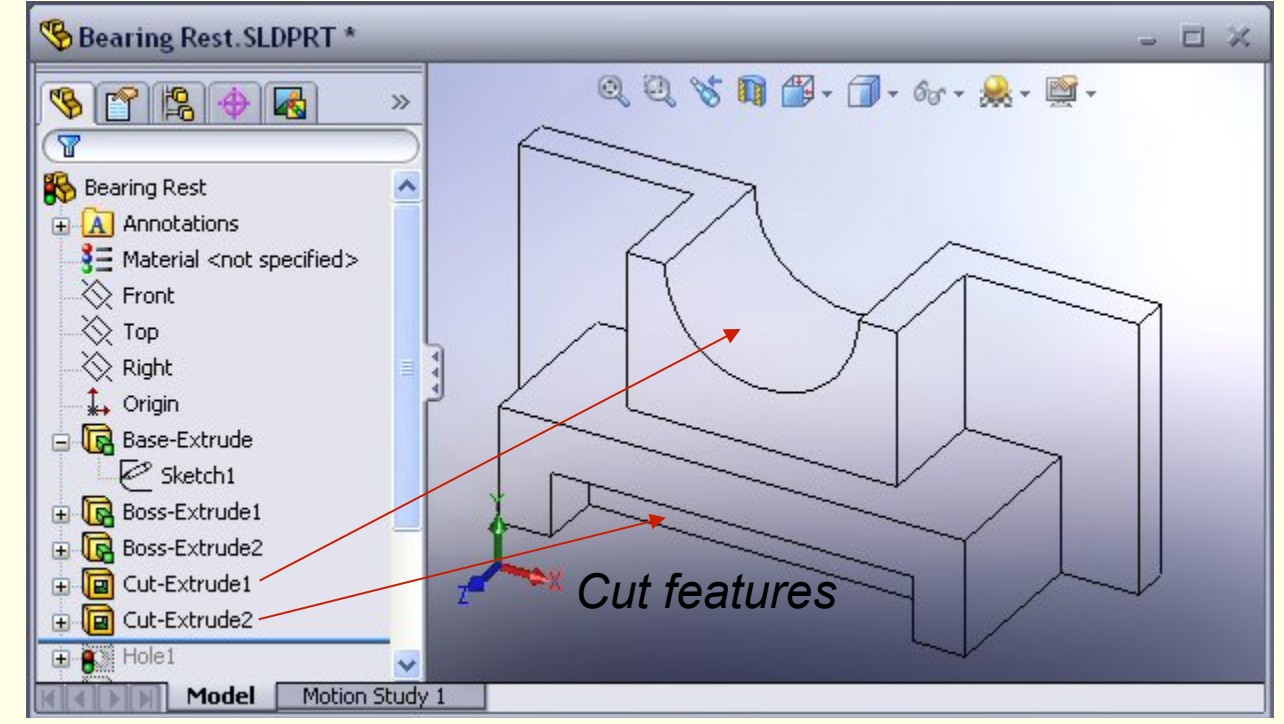

@2014 JST/JOF CFAC: Introdução ao SolidWorks (I): Funcionalidades Básicas 8

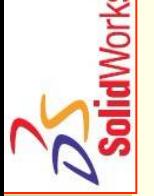

- *Hole feature* (furo)
	- Remove material de uma peça;

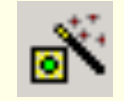

- Funciona de maneira mais dirigida (opções de furo com e sem rosca) do que a *cut feature*;
- Geralmente corresponde a um processo de

fabrico.

Nota: Seleccionar a face antes

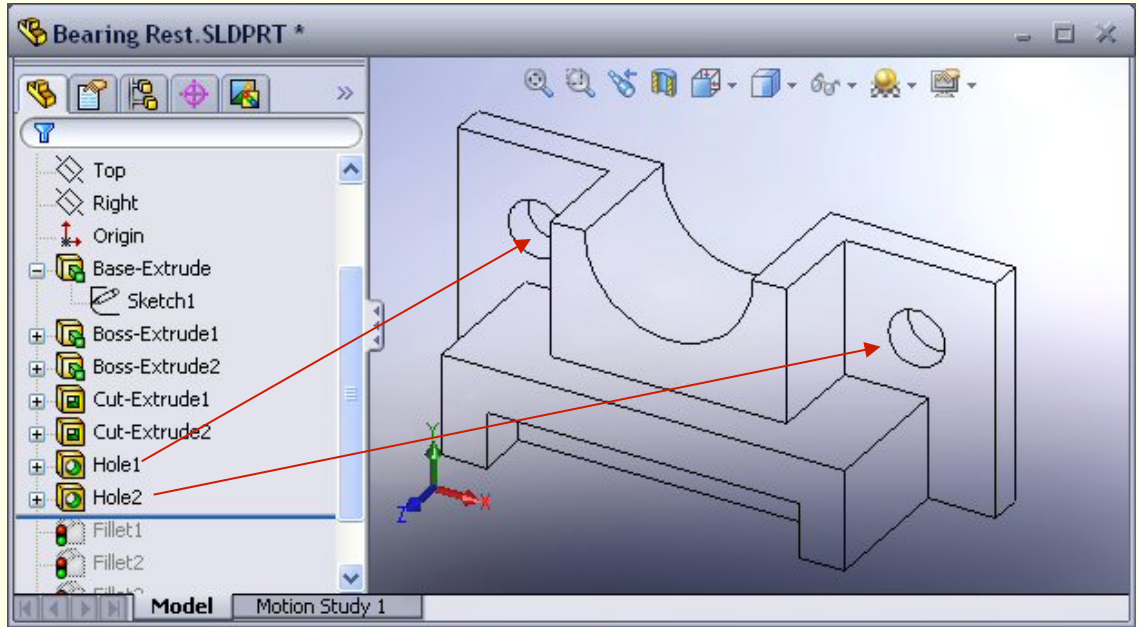

## *Exemplos de Features de Operação*

■ *Fillet feature* (arredondamento)

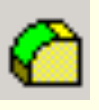

- Utilizado para arredondar elementos aresta;
- Pode remover ou adicionar material:
	- Aresta exterior (convexa) remove material;
	- **E** Aresta interior (concava) adiciona material.

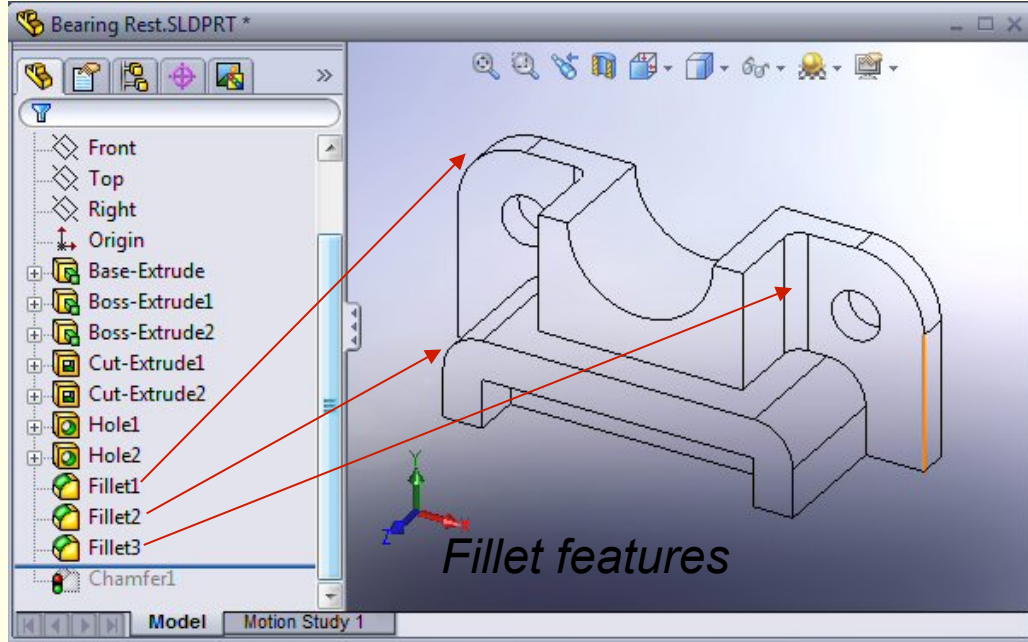

@2014 JST/JOF CFAC: Introdução ao SolidWorks (I): Funcionalidades Básicas 10

## *Exemplos de Features de Operação*

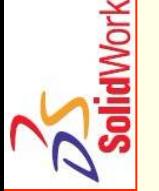

- *Chamfer feature* (chanfro)
	- Similar ao *fillet*;

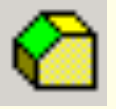

- Realiza um chanfro (quebra de aresta);
- **n Pode remover ou adicionar material.**

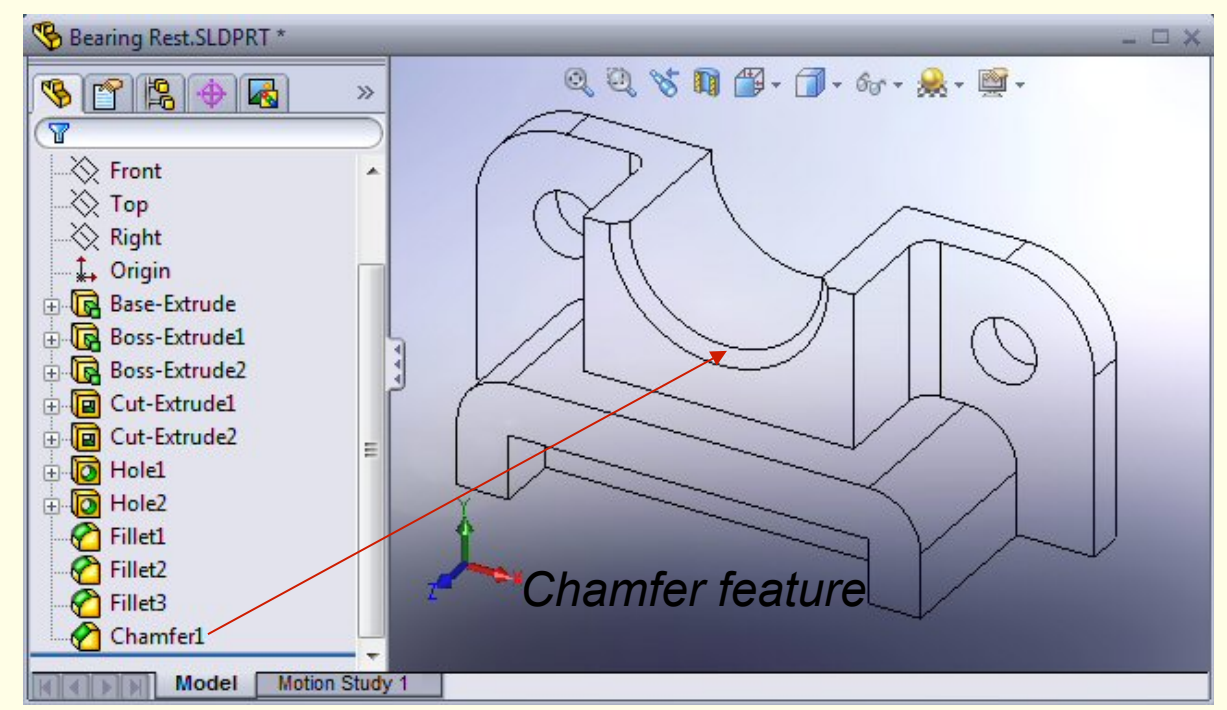

### *Features*

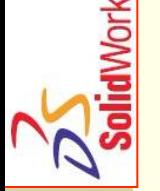

- Features Sketched (esboçadas)
	- **Features de forma possuem esboços;**
	- *Features* esboçadas são construídas a partir de perfis (secções) 2D.
	- n *Operation Features* (operações)
		- Features de operação não têm esboços;
		- n Aplicadas diretamente na peça por seleção de arestas e/ou de faces.

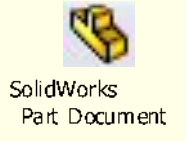

## *Criar uma Feature Base Extrudida:*

- Seleccionar um plano para o esboço;
- 2. Esboçar um perfil 2D (o esboço), cotar e posicionar (em relação à origem) o esboço;
- 3. Extrudir o esboço perpendicularmente ao plano do esboço.

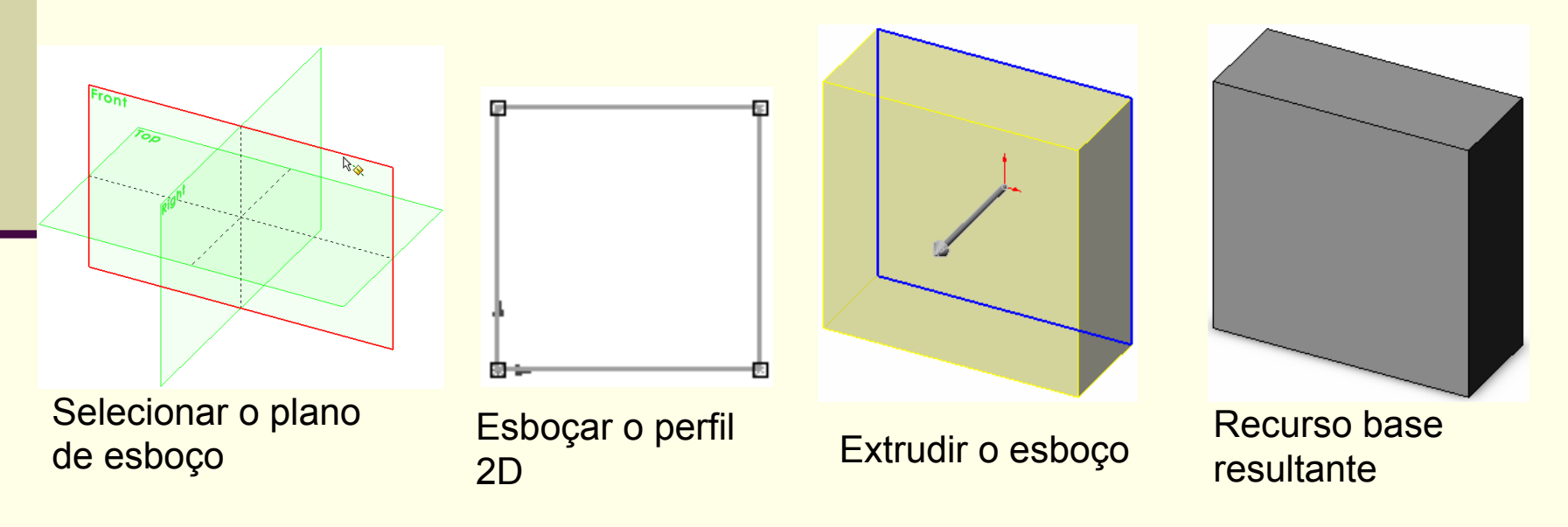

## *Criar uma Feature Base de Revolução:*

- Selecionar um plano para o esboço;
- 2. Esboçar, cotar e posicionar (em relação à origem) um perfil 2D (secção de geração);
- 3. Esboçar linha de eixo (*centerline Construction*  Centerline *line*);

R10

R20

R12.5

80

R60

4. Realizar a revolução do esboço (secção) em torno da linha de eixo. 220

(Seleccionando o eixo é possível cotar com Ø)

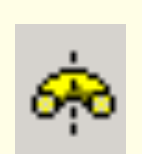

## *Terminologia: Janela de Documento*

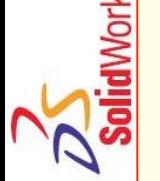

- Dividida em dois painéis:
	- O painel esquerdo contém a árvore de gestão das *features* (*FeatureManager design tree*) com a estrutura actual do componente, conjunto ou desenho.
	- O painel direito contém a área gráfica utilizada para visualização, criação e modificação de um componente, conjunto ou desenho.

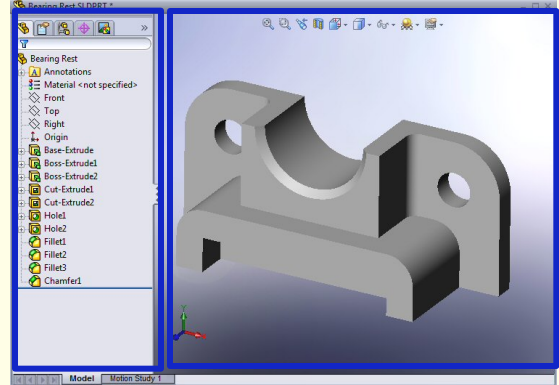

**lidWorks** 

## *Terminologia: Janela de Documento*

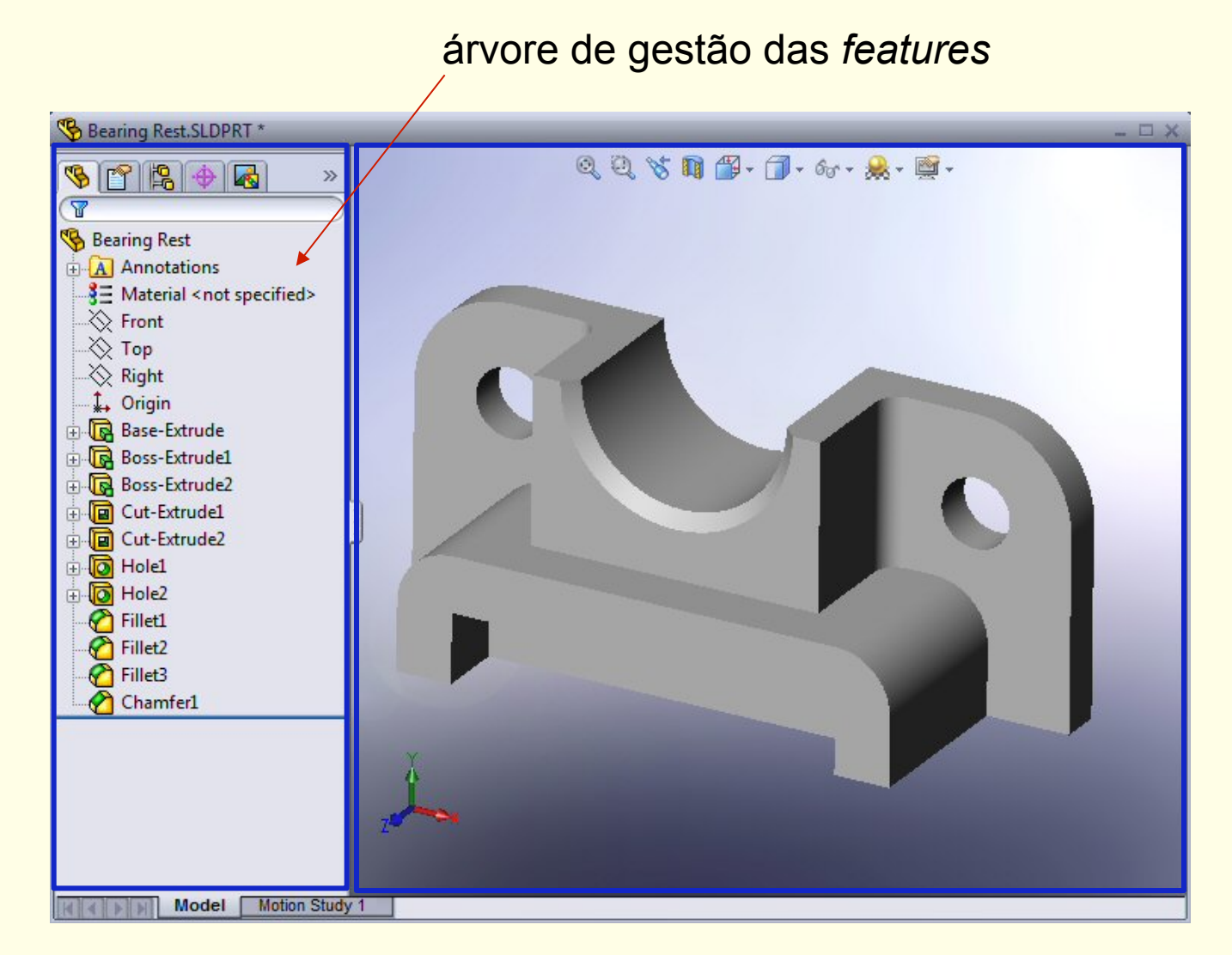

## *Terminologia: Interface*

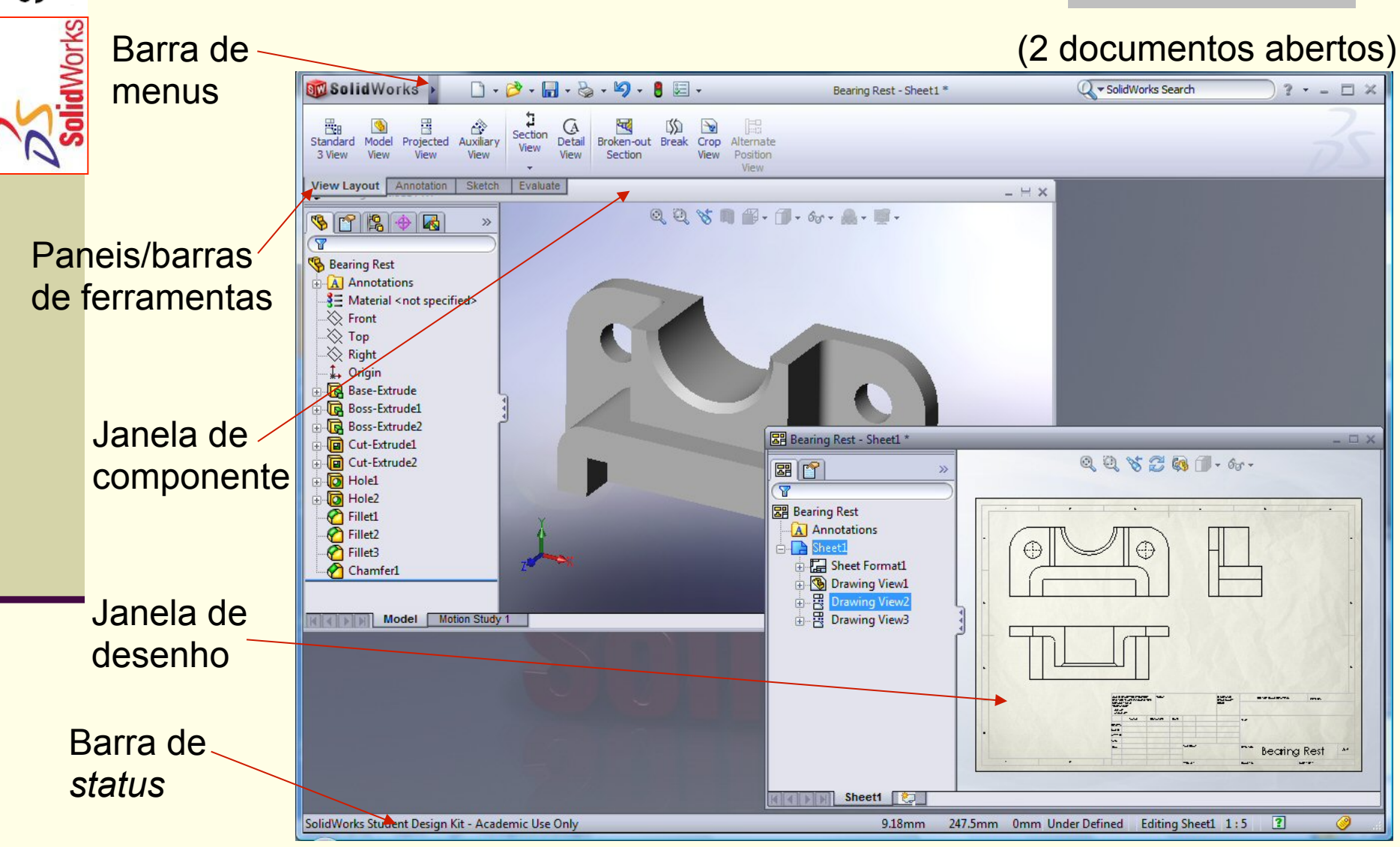

@2014 JST/JOF CFAC: Introdução ao SolidWorks (I): Funcionalidades Básicas 17

## *Terminologia: PropertyManager*

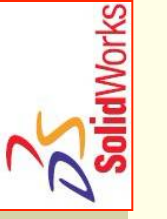

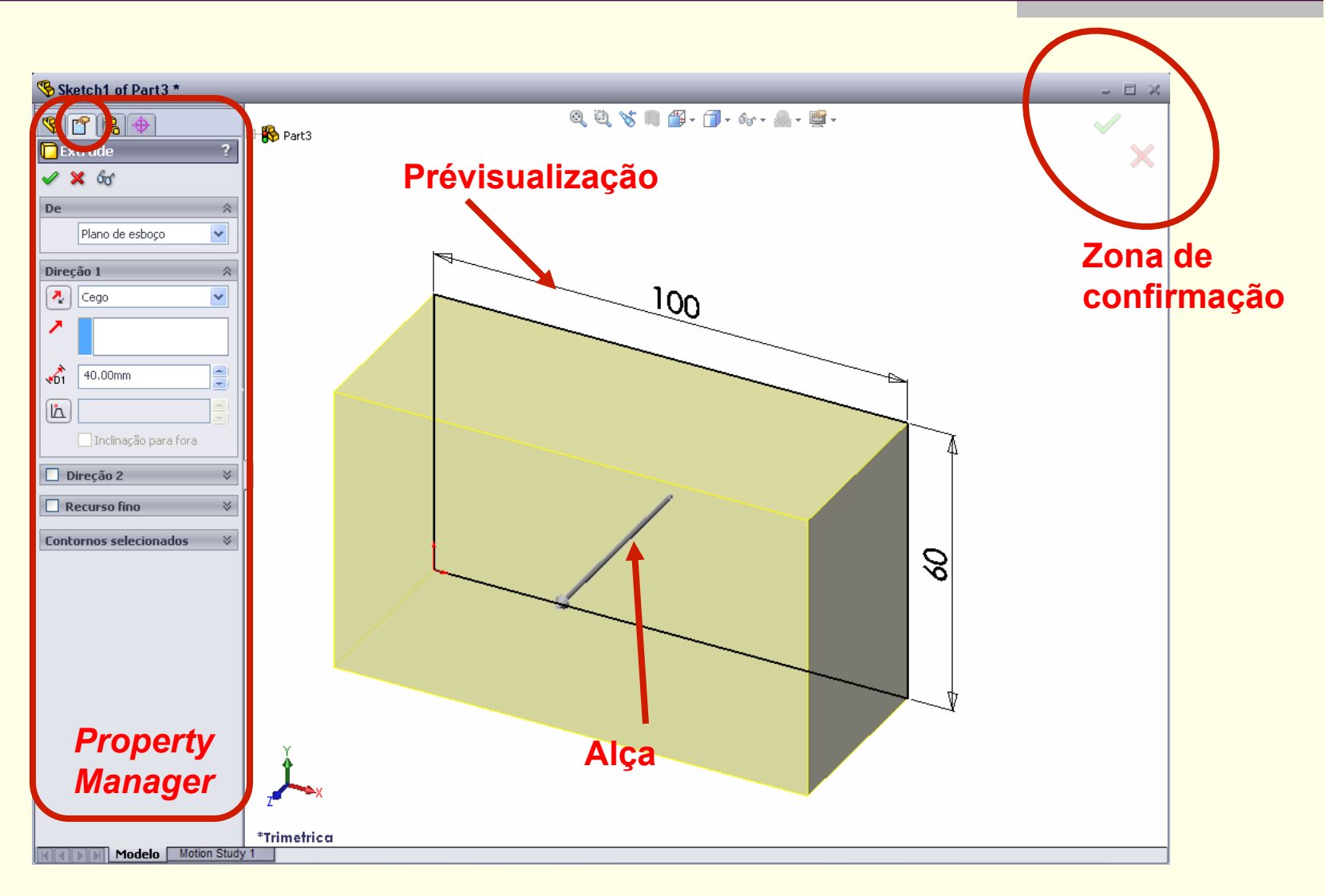

## *Terminologia: Geometria Básica*

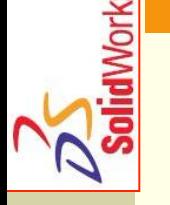

- Eixo Uma linha central implícita que passa pelo centro de todo recurso cilíndrico (revolução);
- Plano Uma superfície plana 2D;
- Origem Ponto onde os três planos de referência prédefinidos se interceptam. As coordenadas da origem são:  $(x = 0, y = 0, z = 0).$  Origin -<br>(x = 0, y = 0, z = 0). (0,0,0)

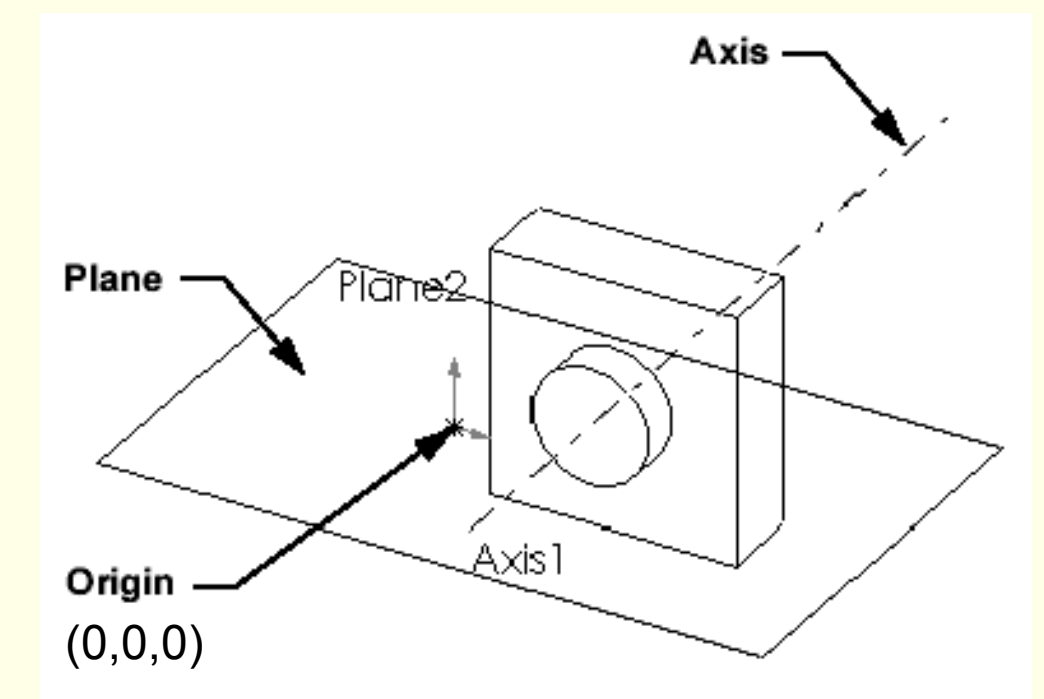

## *Terminologia: Geometria Básica*

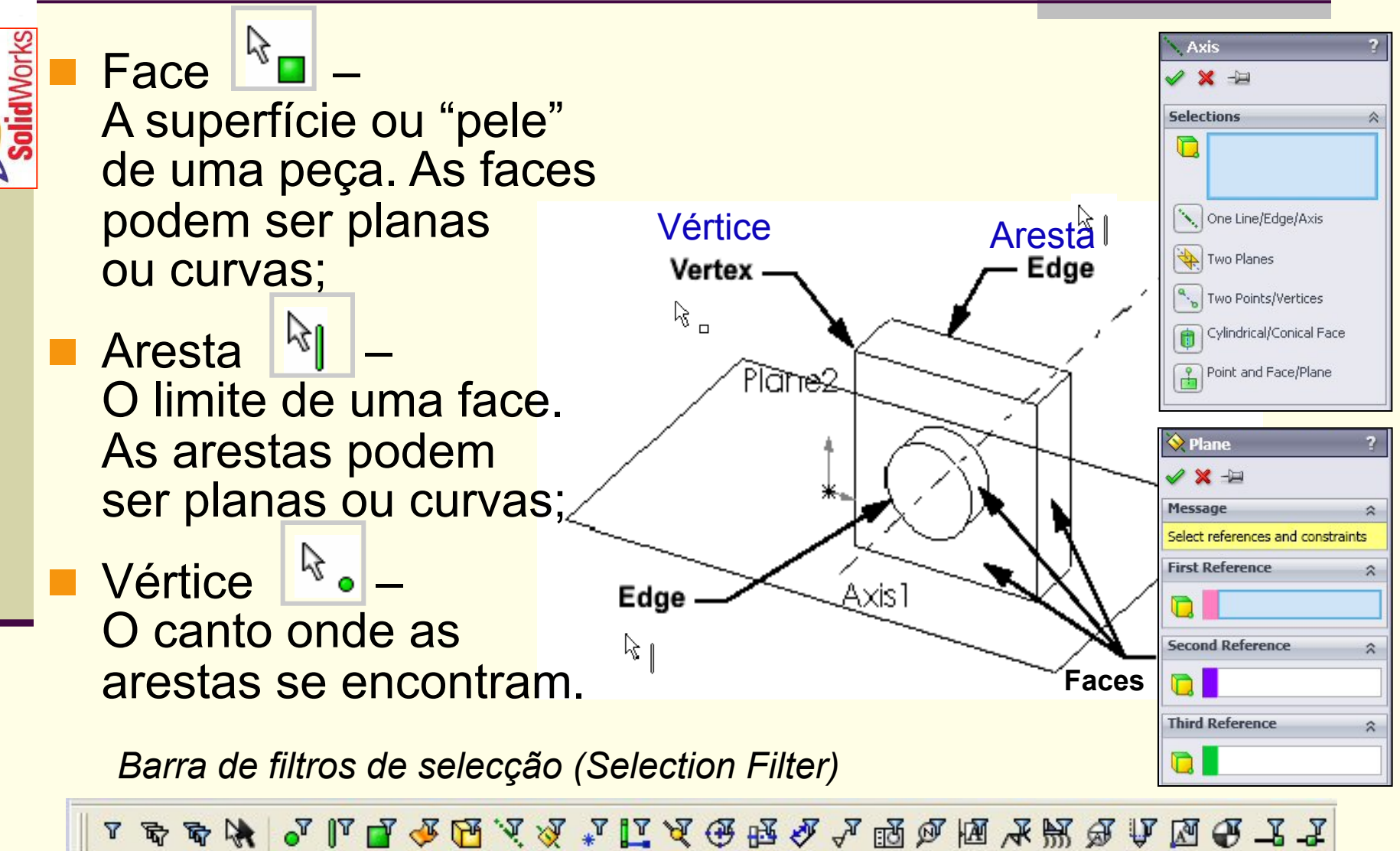

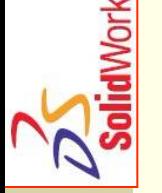

#### **Base feature**

- n A *base feature* é a primeira *feature* a ser criada;
- n *Base Feature* é a forma base do componente;
- n A geometria da *feature base* de uma caixa, é uma extrusão; a extrusão é geralmente nomeada como *Base-Extrude*.

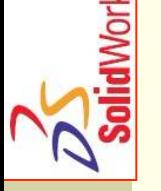

- As *features operations* usadas para criar uma caixa oca, arredondada e furada são:
	- *Extruded Base feature;*
	- Fillet feature;
	- **Shell feature;**
	- *Extruded Cut feature ou Hole.*

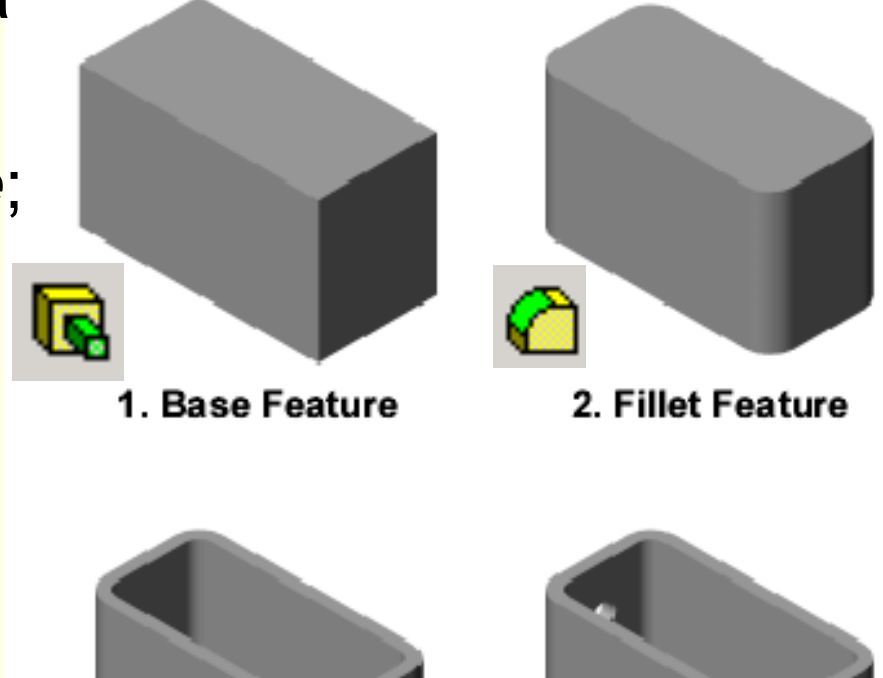

Е

@2014 JST/JOF CFAC: Introdução ao SolidWorks (I): Funcionalidades Básicas 22

3. Shell Feature

4. Cut Feature

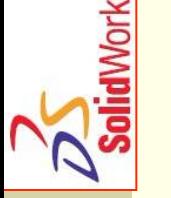

- Para criar a base extrudida de uma caixa:
- 1. Esboçar um perfil retangular (2D) num plano, dimensionar e posicionar o esboço (origem);
- 2. Extrudir o esboço. (A direção de extrusão é geralmente perpendicular ao plano do esboço, mas pode não ser.)

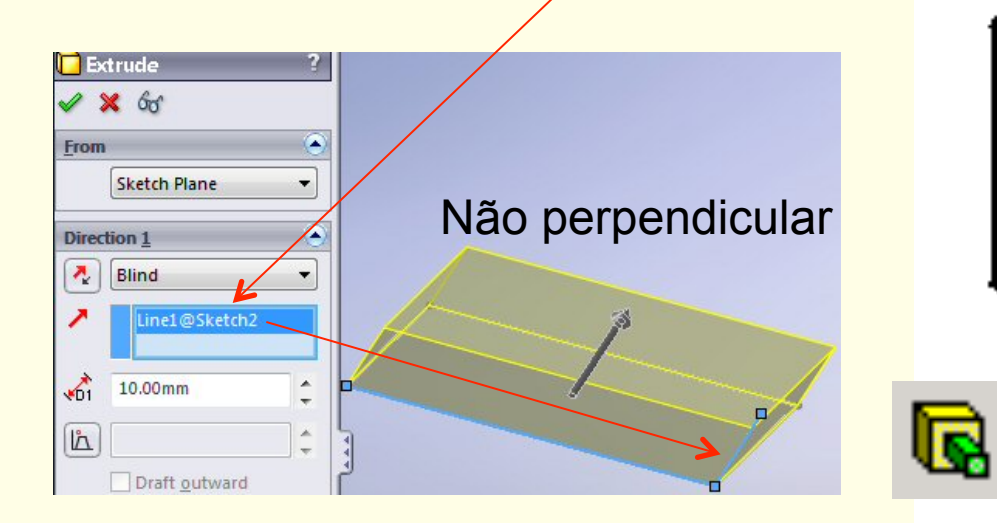

) Eillet

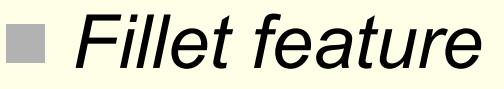

- n A *fillet feature* arredonda arestas simples ou arestas que constituem as faces de uma peça;
- Seleciona-se individualmente as arestas a serem arredondadas;

Manual FilletXnerh **Fillet Type** Constant radius ○ Variable radius ○ Face fillet ○ Full round fillet **Items To Fillet** ↗ 10.00mm O Multiple radius fillet Tangent propagation O Full preview O Partial preview ⊙ No preview **Sethack Parameters Fillet Options** 

Ou seleciona-se uma face, e todas as arestas do contorno serão arredondadas;

Especifica-se o raio de arredondamento (existem opções avançadas).

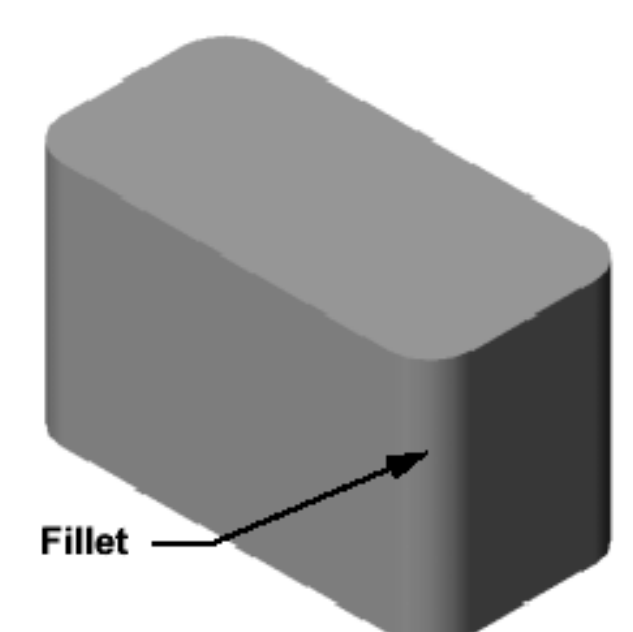

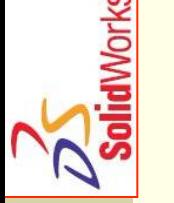

#### **Shell feature**

- n A *shell feature* remove material a uma distância da(s) face(s) não selecionada(s);
- n Utilizando-se a *shell feature*, cria-se uma caixa oca a partir de uma caixa;

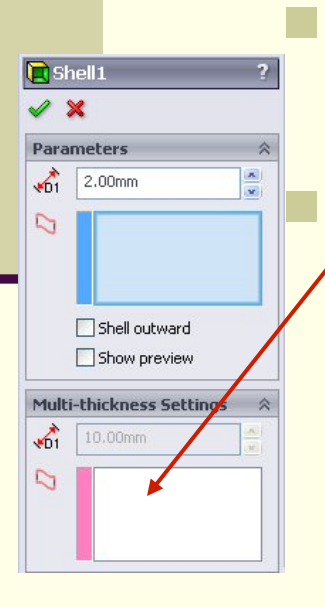

Especifica-se a espessura da parede (*wall thickness*);

É possível definir outras espessuras para as faces.

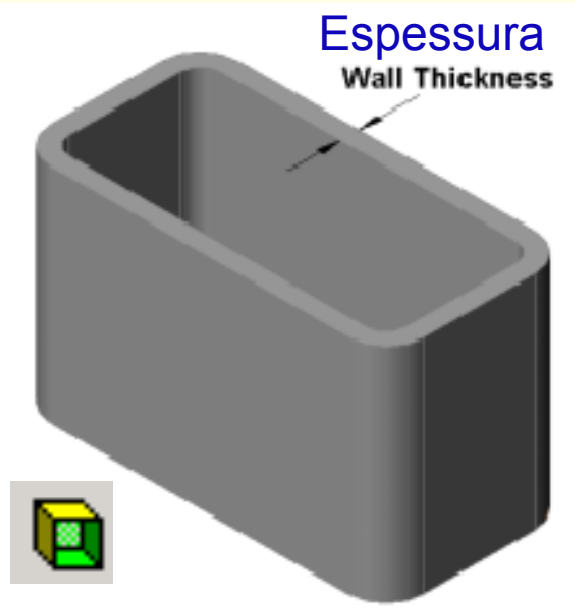

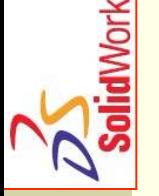

**R** Extrude  $\mathscr{L} \mathbb{X}$  by From

**Direction 1**  $\frac{1}{2}$  Blind

жñ

 $\mathbb{L}$ 

Sketch Plane

10.00m  $\Box$  Flip side to cut

 $\Box$  Direction 2 **Thin Feature Selected Contours** 

Draft outward

- n Para criar a *extruded cut feature* na caixa:
	- 1. Esboçar o perfil 2D circular;
	- 2. Dimensionar e posicionar o esboço;
	- 3. Extrudir o perfil na perpendicular ao plano de esboço;
	- 4. Selecionar a opção *Through All* para condição de fim. (O corte atravessa toda a peça.)

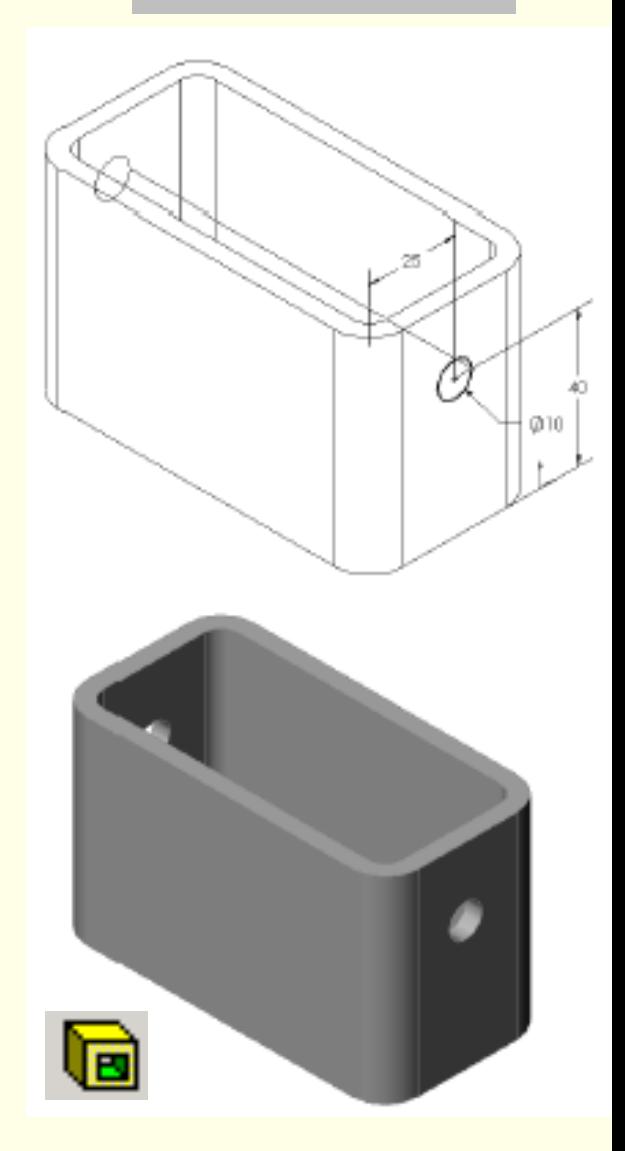

## *Dimensões e Restrições Geométricas*

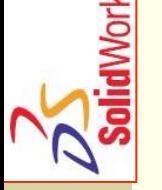

- n Especificam-se as dimensões e as relações geométricas entre as *features* e os esboços;
- As dimensões (parâmetros) permitem alterar o tamanho e a forma da peça;
- Relações matemáticas entre dimensões, podem ser controladas por equações;
- **As restrições geométricas são as condições** que controlam o comportamento da geometria do esboço quando se altera uma dimensão;
- n As restrições geométricas ajudam a definir a intenção do projeto (horizontal, vertical, …).

## *Dimensões (exemplo)*

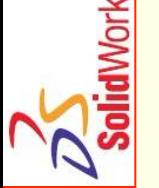

#### n *Base\_Extrude\_depth* = 50 mm

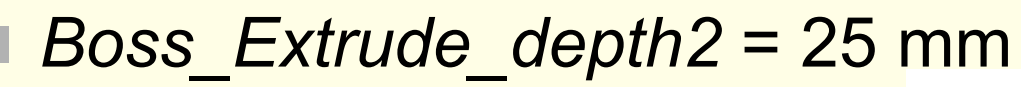

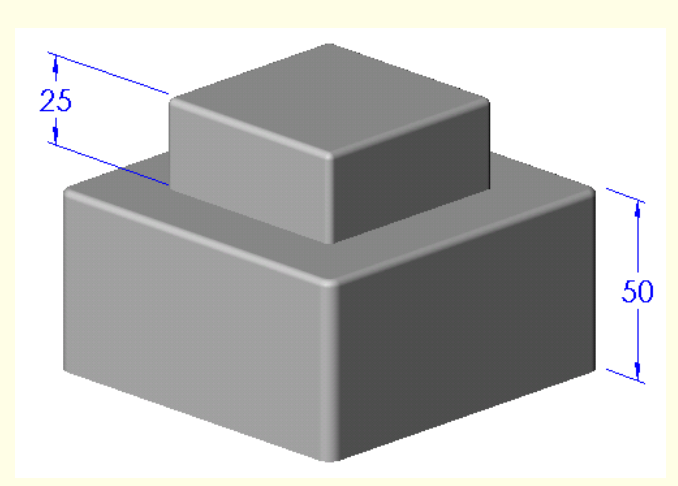

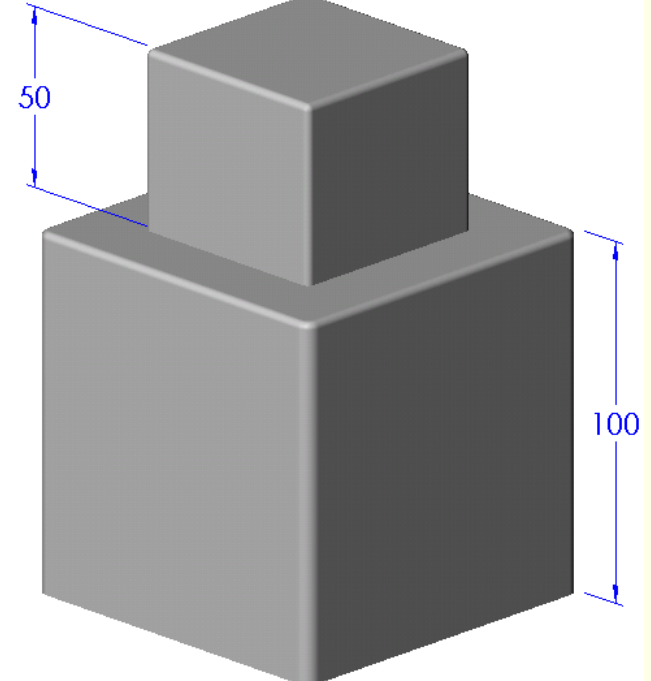

#### Relação Matemática: *Boss\_Extrude\_depth2* = *Base\_Extrude\_depth* / 2

## *Relações Geométricas*

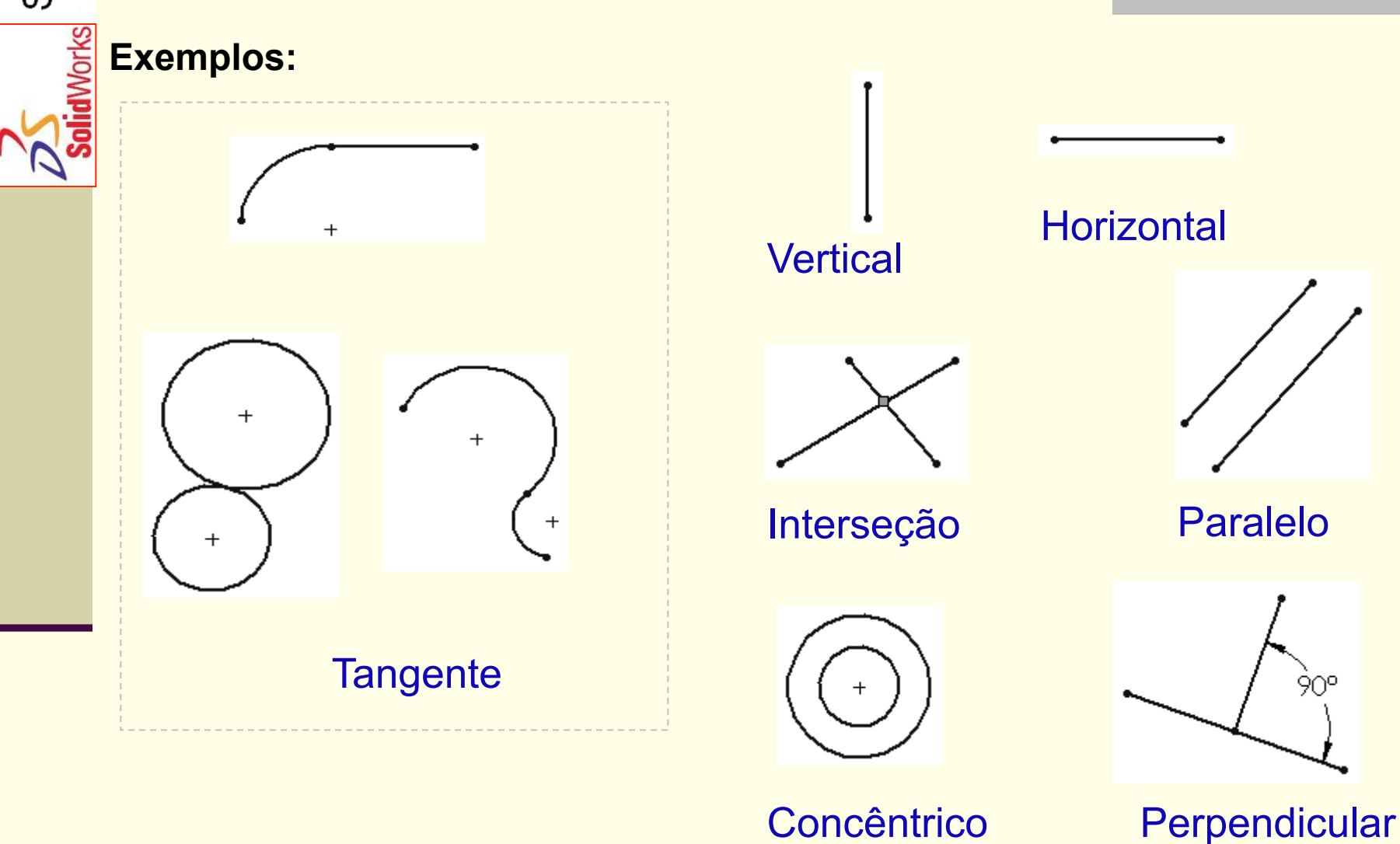

@2014 JST/JOF 29 CFAC: Introdução ao SolidWorks (I): Funcionalidades Básicas

## *Inicializar o SolidWorks:*

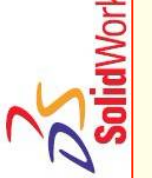

1. Carregar no botão **da barra de** tarefas do *Windows;* 

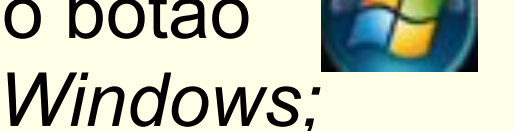

- 2. Selecionar *All Programs;*
- 3. Selecionar a pasta *SolidWorks X; …*;
- 4. Selecionar a aplicação *SolidWorks Stud...*.

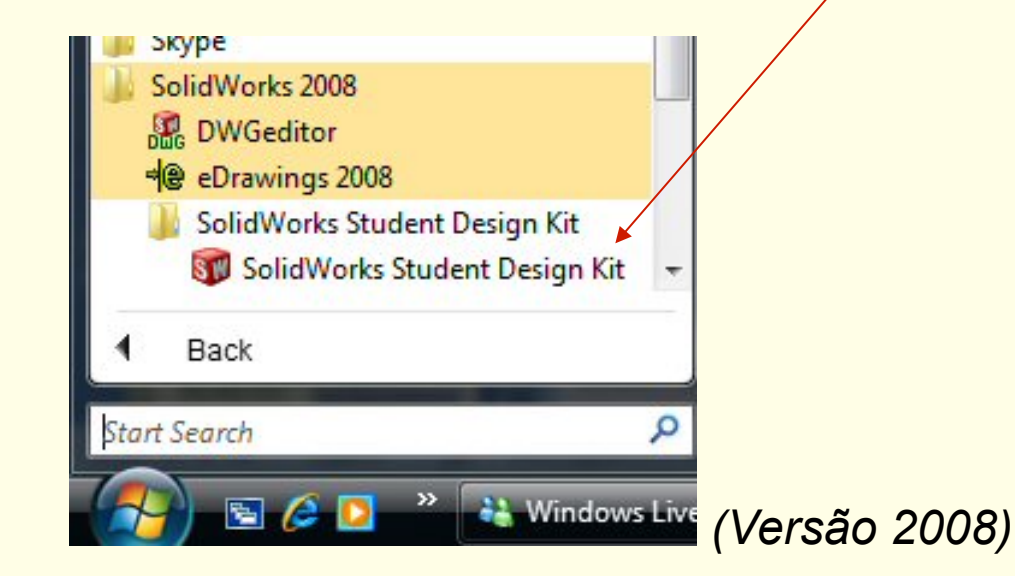

## *A janela do SolidWorks*

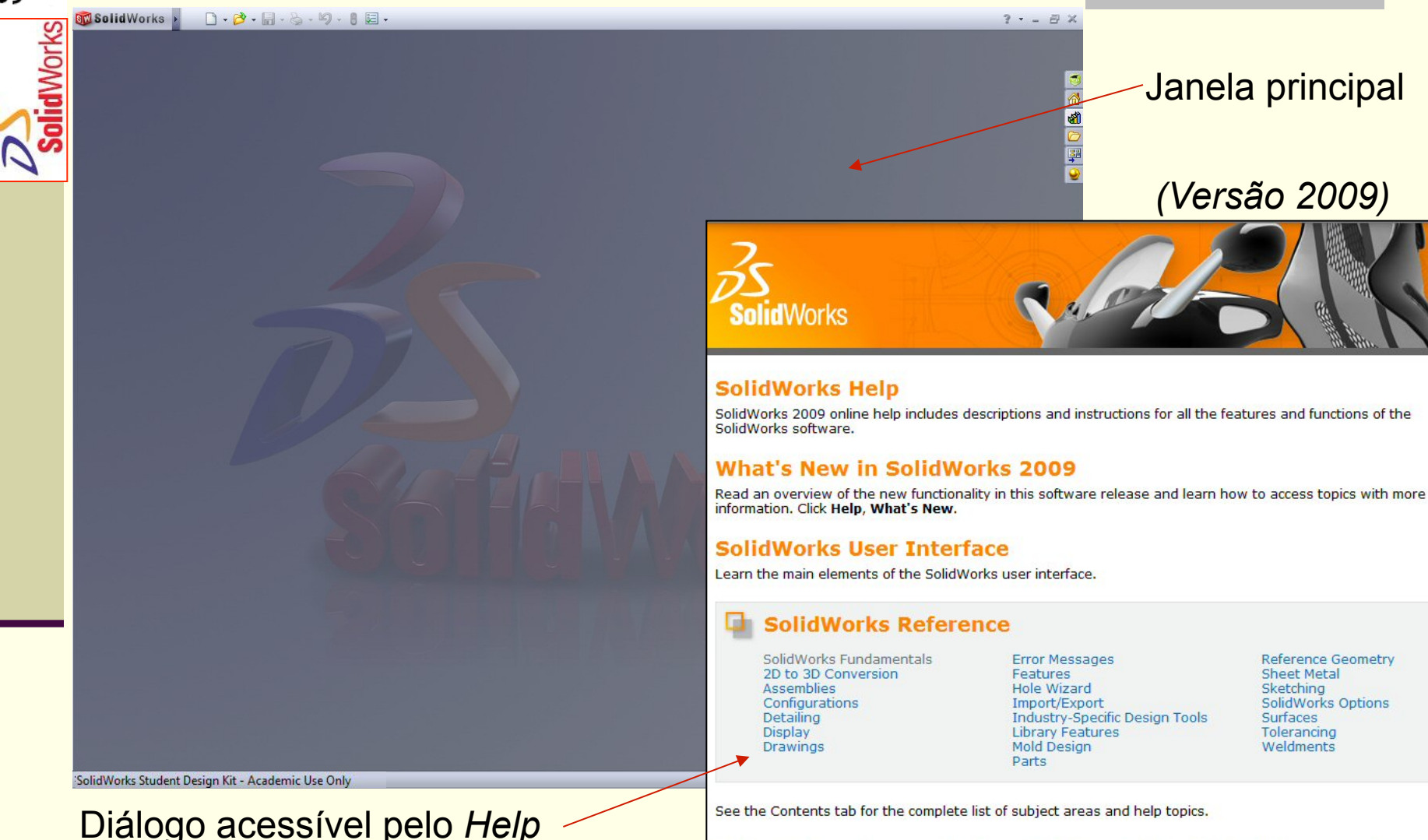

Visit the SolidWorks Resources website for additional documentation and technical reference materials.

## SolidWorks

## *Criar um Novo Ficheiro Utilizando um Modelo:*

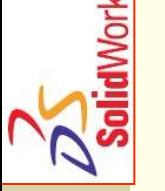

- 1. Clicar no botão *New* na barra de ferramentas *Standard*;
- 2. Selecionar o modelo de documento (*template*):
	- *Part* (component
	- Assembly (conjunto);
	- **Drawing** (desenho/vistas).

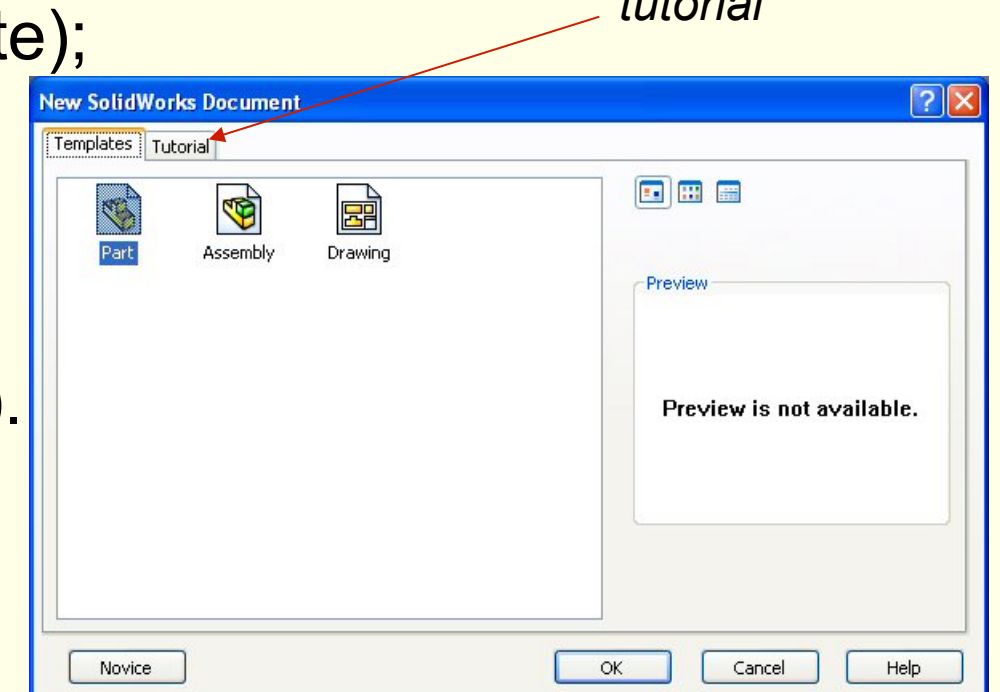

*tutorial* 

## *Documentos Modelo (templates)*

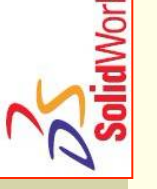

- Os documentos modelo controlam as unidades (*units*), a grelha (*grid*), o texto (*text*), e outros parâmetros para o novo modelo.
- **As propriedades dos documentos são** gravadas nos modelos (*templates*).
- n Os modelos do tutorial estão localizados na etiqueta *Tutorial* da caixa de diálogo de documento novo. **New SolidWorks Document**

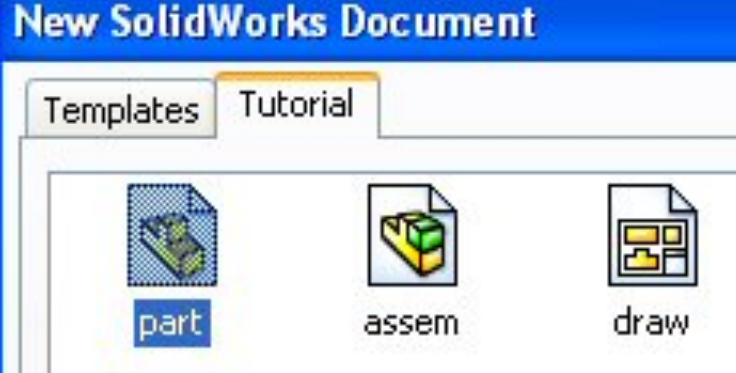

## *Propriedades do Documento*

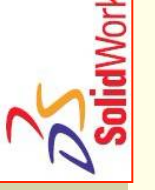

- As propriedades do documento controlam vários parâmetros, incluindo:
	- Sistema de unidades: Inglês ou Métrico;
	- Parâmetros da grelha e da atração para pontos da grelha (*Grid/Snap*);
	- Cores, propriedades do material e qualidade de imagem;
	- **Fontes para textos;**
	- Setas das cotas, etc.

## *Propriedades do Documento*

**Acessíveis** através da

opção *Options* do menu *Tools*.

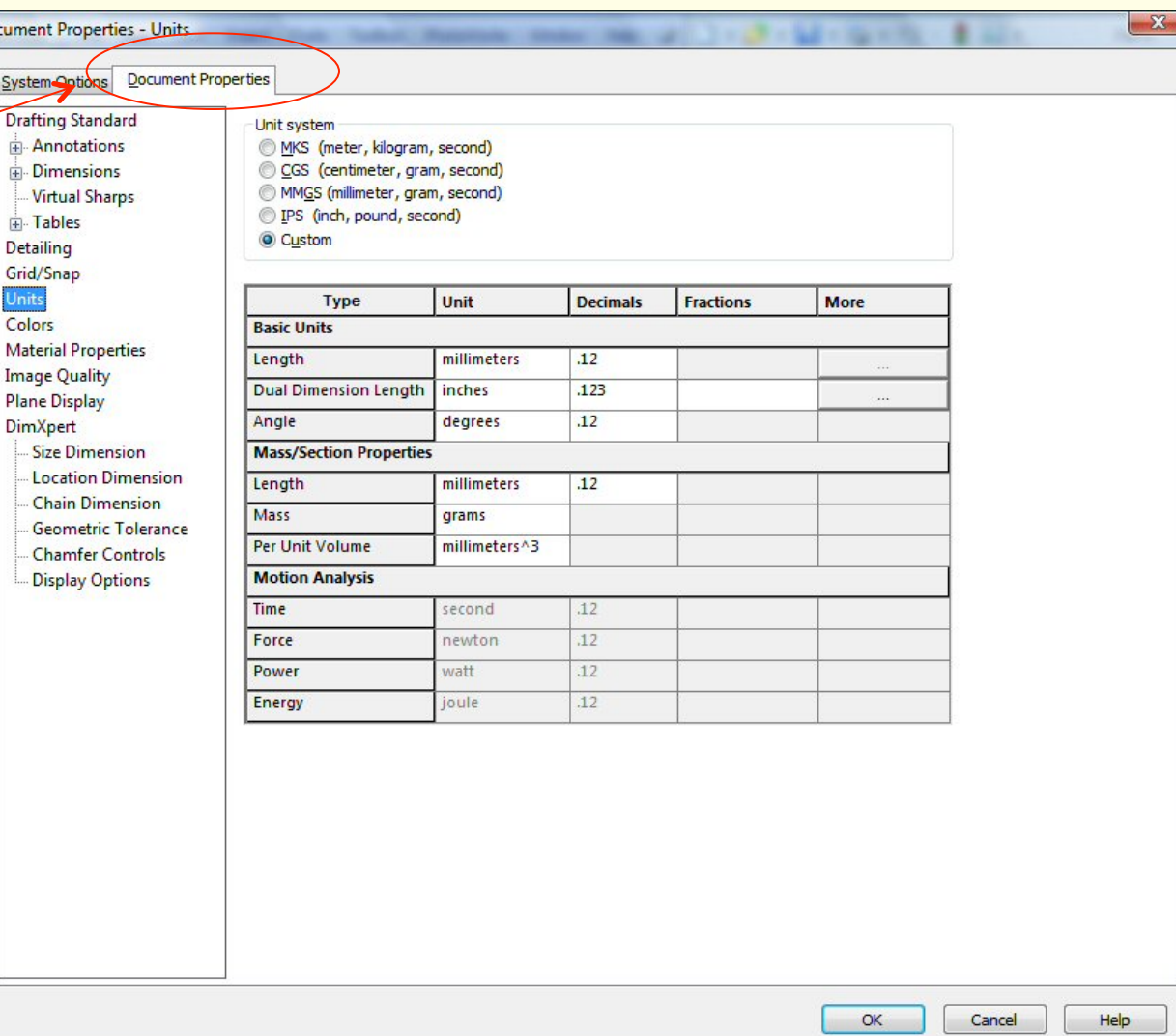

## *Opções do Sistema*

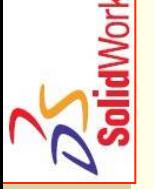

- **Permitem personalizar o ambiente de** trabalho.
	- As opções do sistema controlam:
		- A localização de ficheiros;
		- O desempenho;
		- Os incrementos dos botões de ajuste das caixas de parâmetros; etc.

## *Opções do Sistema*

**iolid**Works

Acessíveis através da

#### opção *Options* do menu *Tools*.

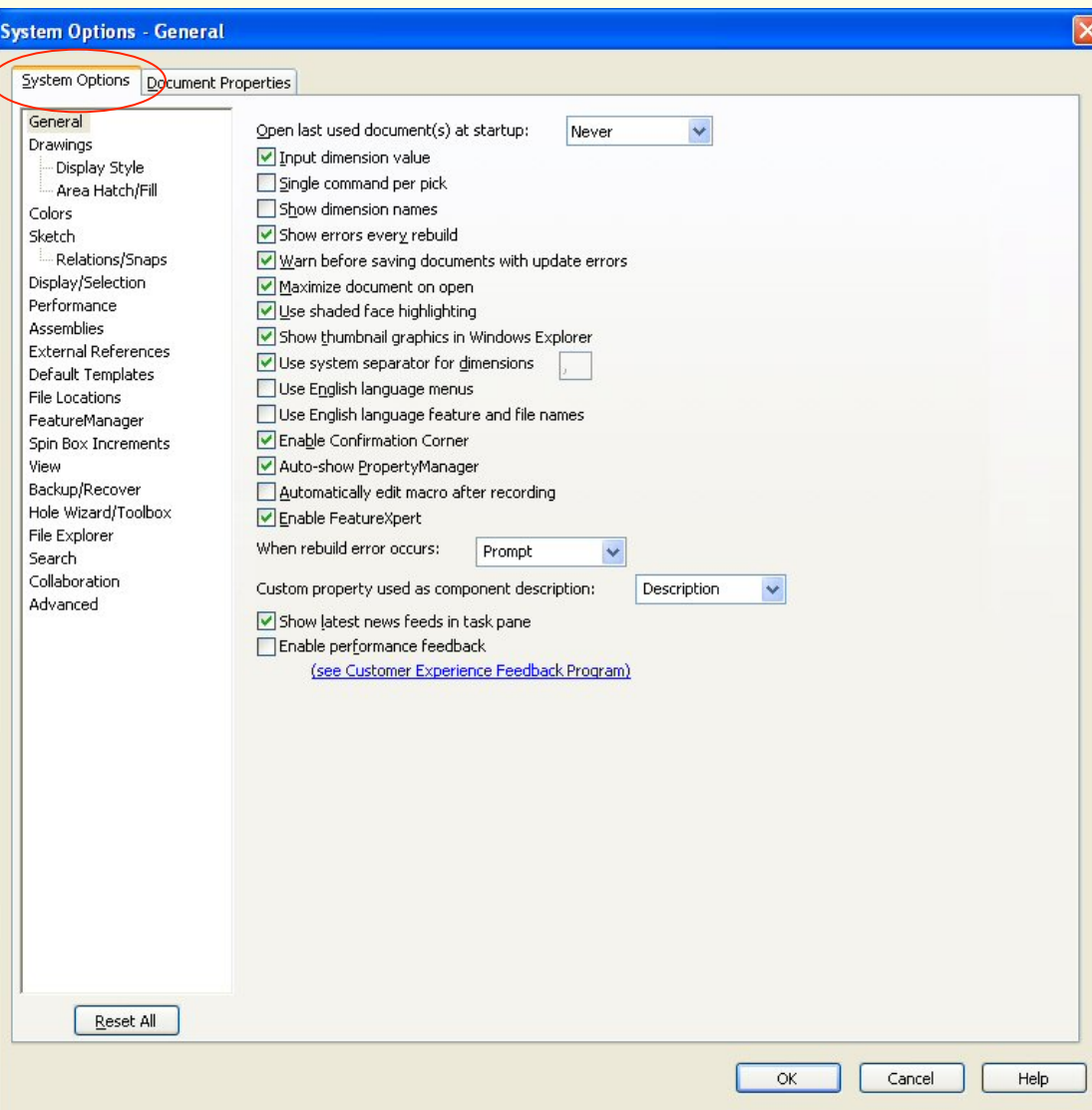

## SolidWorks

## *Vistas Múltiplas de um Documento*

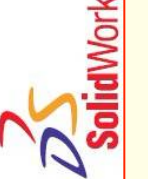

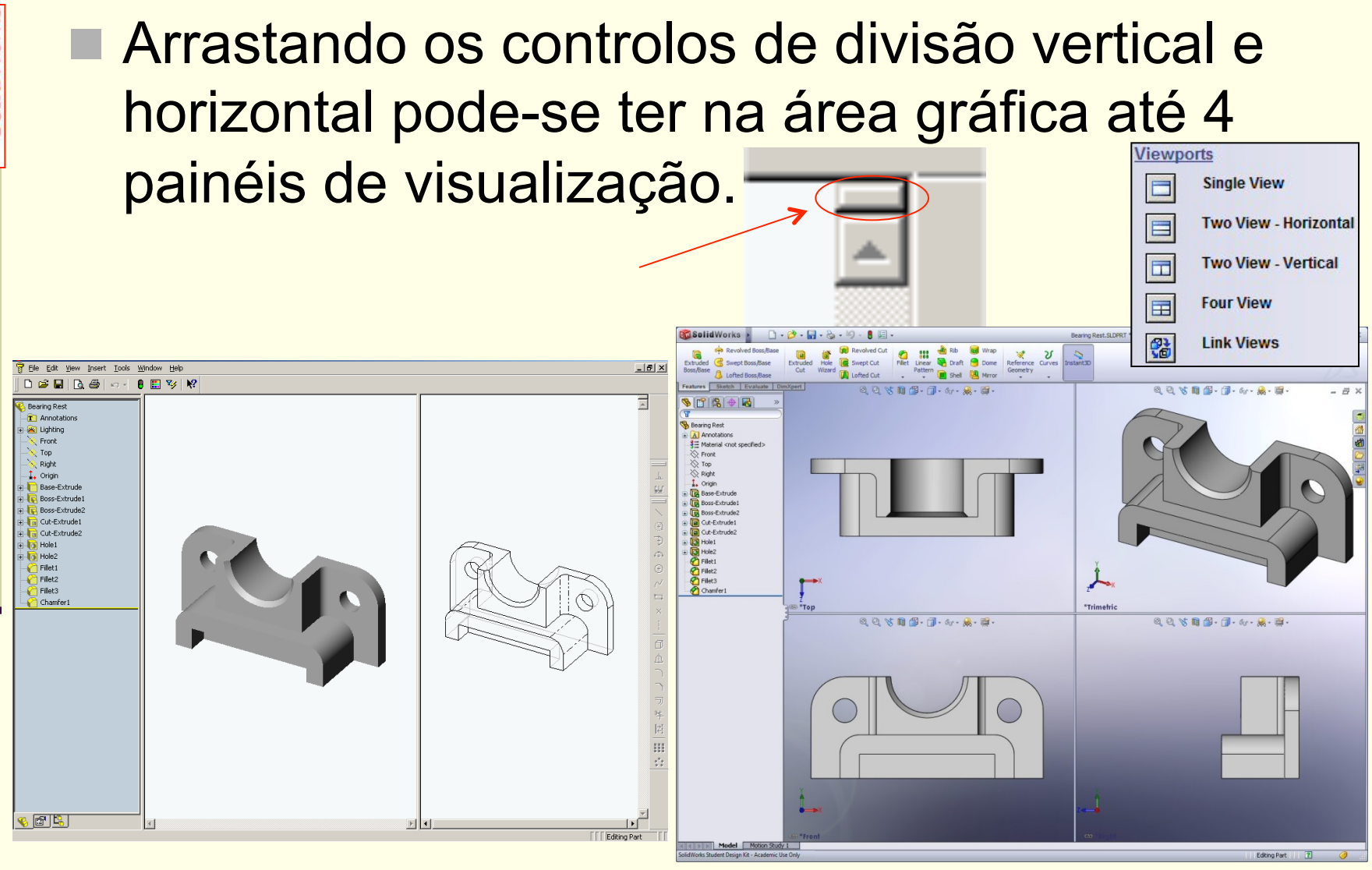

@2014 JST/JOF CFAC: Introdução ao SolidWorks (I): Funcionalidades Básicas 38

## *Criar um esboço (sketch) 2D:*

- Selecionar um plano de esboço (Por omissão o plano de esboço é o *Top*);
- 2. Clicar no botão *Sketch* **L** na barra de ferramentas *Sketch*;
- 3. Clicar no botão *Rectangle* **El**, por exemplo, na barra da ferramentas *Sketch*;
- 4. Mover o cursor para a origem do esboço;
- 5. Clicar no botão esquerdo do rato para o primeiro ponto do retângulo;
- 6. Arrastar o cursor até ao ponto final (vértice oposto);
- 7. Clicar novamente no botão esquerdo do rato.

## *Criar um esboço (sketch) 2D:*

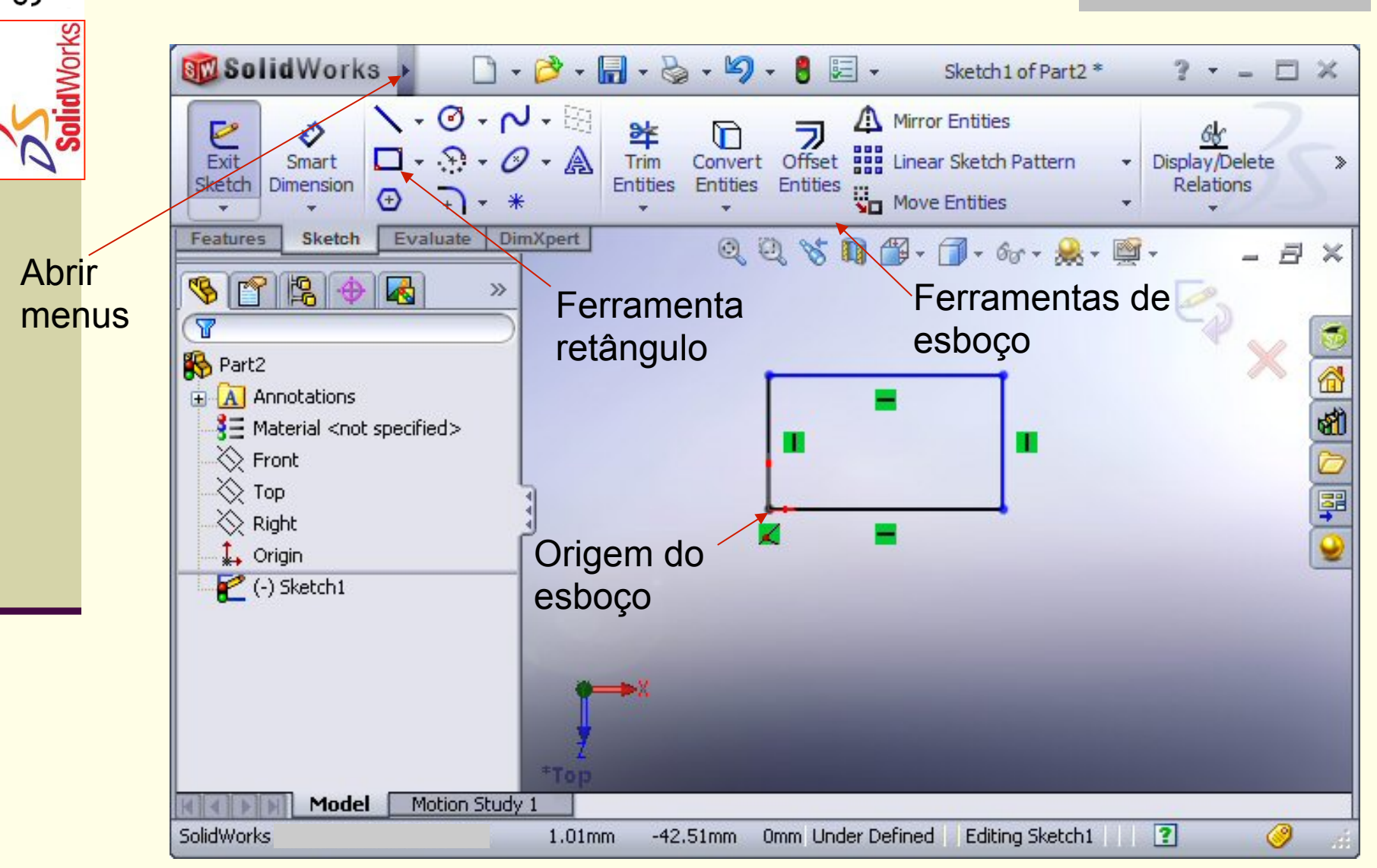

## *Adicionar Dimensões*

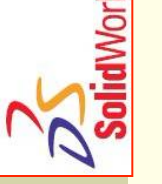

- n As dimensões (cotas parâmetros) controlam o tamanho do modelo.
- Criar uma dimensão:
- **Clicar no botão** *Dimension* **Dimension no Painel** (barra de ferramentas) *Sketch*;
- 2. Clicar na geometria 2D (podem ser necessários 2 cliques);
- 3. Clicar a localização do texto
- 4. Introduzir/validar o valor.

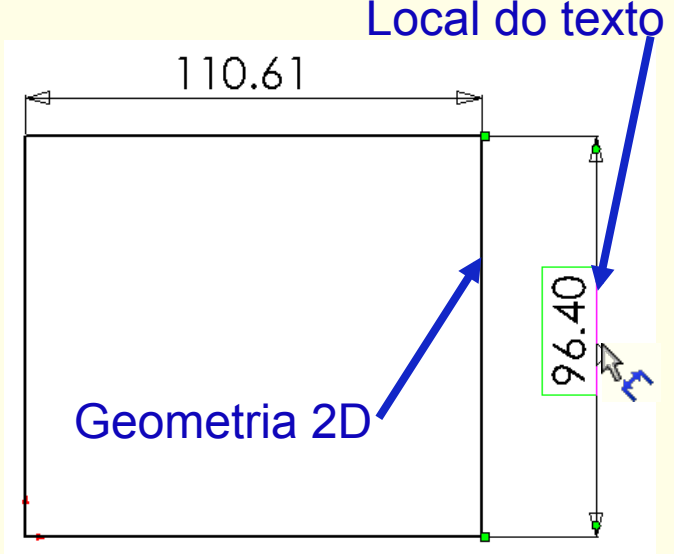

## SolidWorks

### *Dica: Inserir um Furo Utilizando o Assistente*

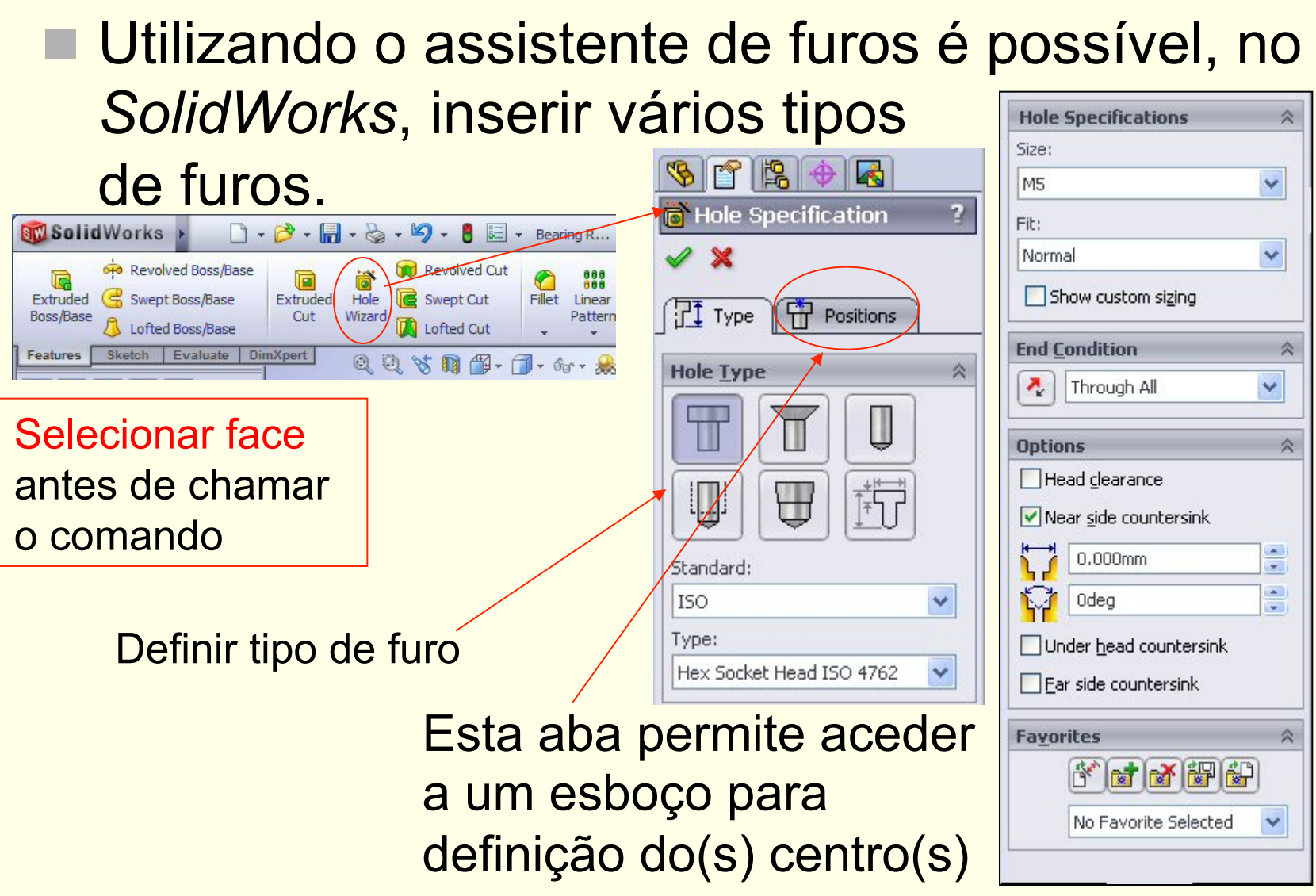